#### **Vorwort**

Vielen Dank für den Kauf dieser am Kopf montierten digitalen Videokamera. Dieses Produkt verwendet die Erste-Person-Perspektive bei der Aufnahme. Sie können nicht nur ultraklare 4K-Videos und -Fotos über Tasten und Fernbedienung aufnehmen, sondern auch eine spezielle App auf dem Handy herunterladen und überWi-Fi verbinden, um eine Vorschau der aufgezeichneten Bilder gleichzeitig anzuzeigen, steuern Sie die Kamera fern, Videos und Fotos per Fernbedienung aufzunehmen und dann in der App bearbeiten sowie auf den sozialen Plattformen zu teilen...

### **Sicherheit**

- Vermeiden Sie, dass dieses Produkt herunterfällt, gestoßen oder gestochen wird.
- Lagern Sie dieses Produkt nicht in staubigen und feuchten Umgebungen oder an Orten, wo hohe bzw. niedrige Temperaturen oder starke Vibrationen vorhanden sind. Andernfalls kann das Produkt beschädigt werden.
- Verwenden Sie zur Reinigung dieses Produkts keine ätzenden Chemikalien oder Lösungsmittel.
- Betreiben Sie das Produkt nicht für lange Zeit, während es gleichzeitig aufgeladen wird.

#### **Warnung**

- Halten Sie dieses Produkt sowie dessen Zubehör und Verpackungsmaterialien von Kindern fern, andernfalls kann eine Erstickungsgefahr verursacht werden.
- Legen Sie dieses Produkt bitte nicht ins Feuer, andernfalls kann dies zu einer Explosion führen.

## Inhaltsverzeichnis

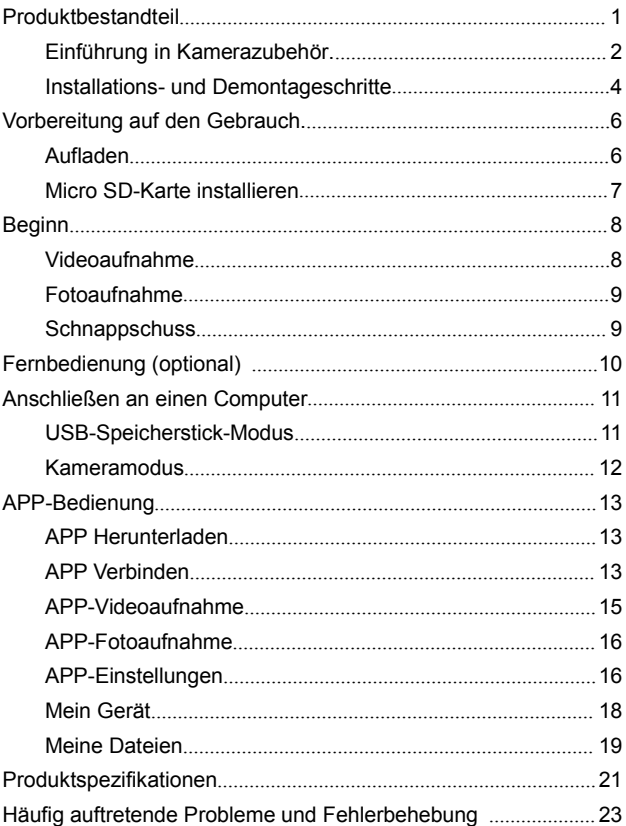

#### **Produktbestandteil**

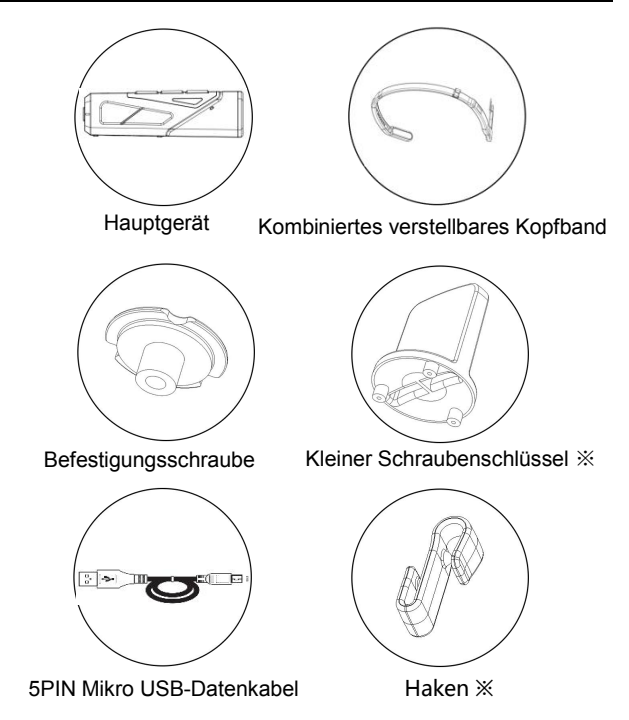

Samttasche / Bedienungsanleitung / Zertifikat / Garantiekarte

※**: Kleiner Schraubenschlüssel:** Ein spezieller kleiner Schraubenschlüssel zur Installation und Demontage von Befestigungsschrauben und Kopfbändern.

※**:Haken:** Wenn Sie dieses Gerät mit verbundenem USB-Kabel verwenden, können Sie den Haken zur Befestigung des Mikro USB-Kabels verwenden, um eine stabile<br>Verbindung zu gewährleisten.

## **Einführung in Kamerazubehör**

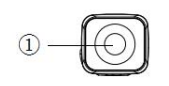

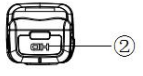

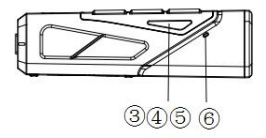

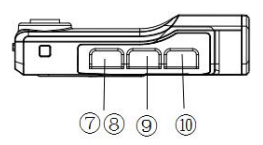

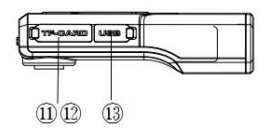

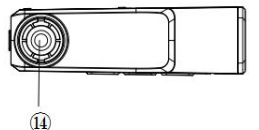

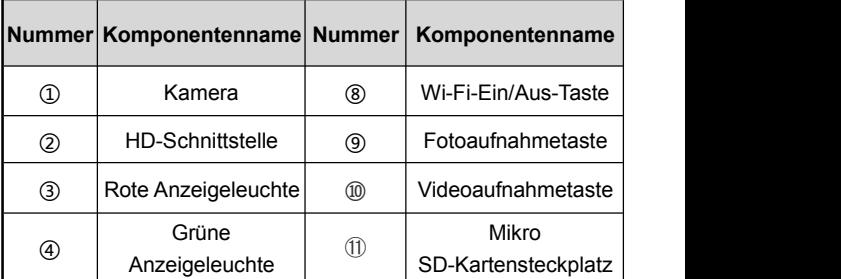

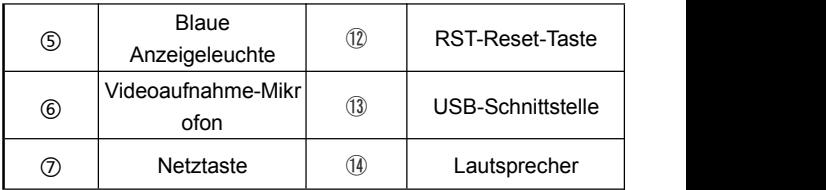

# **Detaillierte Funktionen der Zubehörteile finden Sie in der folgenden Tabelle**

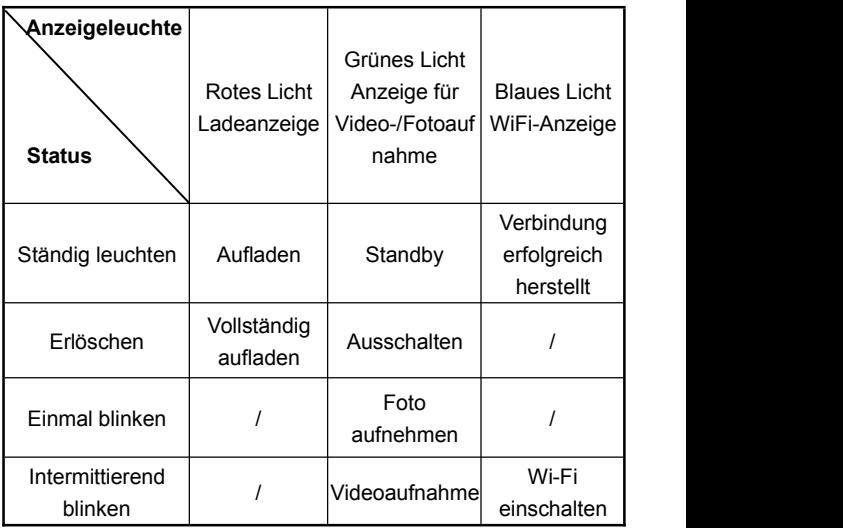

**Installations- und Demontageschritte**

## **A.Kopfband-Installationsschritte**

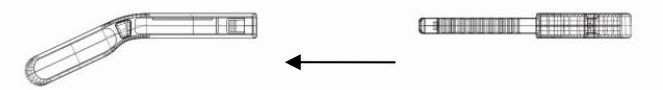

1. Richten Sie den mittleren Teil des Kopfbands auf den Schlitz aus und setzen Sie den linken und rechten Teil nacheinander ein .

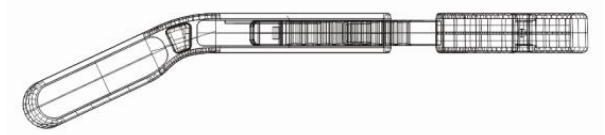

2. Bewegen Sie den mittleren Teil des Kopfbands nach links und rechts und passen Sie die Größe an, indem Sie den Teil hinein und herausziehen.

#### **B.Demontageschritte des Kopfbandes**

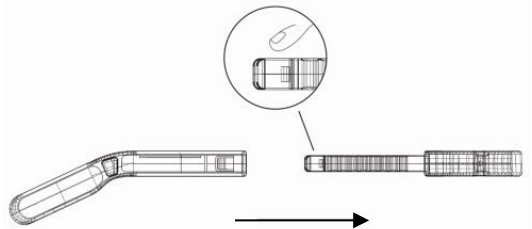

Drücken Sie auf den mittleren Teil des Kopfbands, um den linken und den rechten Teil zu entfernen.

#### **C.Videokamera-Installationsschritte**

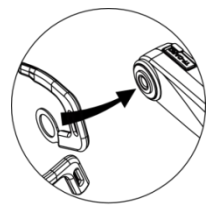

1.Befestigen Sie das Kopfband amSchraubenloch der Videokamera

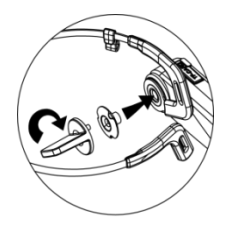

2. Ziehen Sie das Kopfband und die Kamera mit einem kleinen Schraubenschlüssel und Schrauben fest

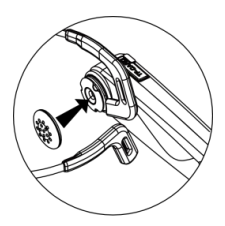

3. Nehmen Sie die weiche Gummihülle heraus und installieren Sie sie an die Schraube

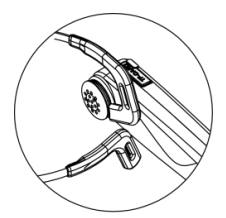

4. Die Installation wird abgeschlossen

#### **Vorbereitun**

Bereiten Sie sich vollständig vor, bevor Sie diese Kamera verwenden. Sie können während des Gebrauchs eine bessere Erfahrung machen

#### **Aufladen**

Beim erstmaligen Gebrauch dieser am Kopf montierten digitalen Videokamera laden Sie sie bitte zuerst vollständig auf!

- 1.Nehmen Sie das Mikro USB-Datenkabel aus dem Verpacku ngsbox heraus.
- 2.Schließen Sie das eine Ende des USB-Kabels an das 5V/1 A-2A-Ladegerät oder den Computer und das andere Ende an den Mikro-USB-Anschluss am Boden der Kamera.
- 3.Die rote Anzeigeleuchte leuchtet ständig während des Lade vorgangs und erlischt nach dem vollständigen Aufladen.

#### **Achtung:**

- 1.Das vollständige Aufladen der Batterie dauert ca.2,5 bis 3 Stunden.
- 2.Wenn der Batterieladezustand niedrig ist, gibt der Lautsprecher dieses Geräts den Alarmton "Unzureichende Batteriezustand, bitte laden Sie das Gerät rechtzeitig auf" aus.

## **Achtung:**

- 3.Stellen Sie sicher, dass Sie das mit diesem Produkt mitgelieferten Standard-Mikro-USB-Datenkabel verwe nden.
- 4.Wenn der Computer zum Laden angeschlossen ist und sich er gleichzeitig im Standby-Zustand befindet, kann es nicht garantiert werden, dass das Gerät weiter aufgeladen werden kann.
- 5.Verwenden Sie bitte zum Laden des Geräts unbedi ngt den 5V/1A-2A Ladestecker.
- 6.Bedienen Sie das Produkt nicht für lange Zeit, währ end es gleichzeitig aufgeladen wird**.**

## **Mikro SD-Karte installieren**

- 1. Stellen Sie vor der Installation sicher, dass die Videokamera ausgeschaltet ist.
- 2. Öffnen Sie die Abdeckung des Mikro SD-Kartensteckplatzes an der Videokamera.
- 3. Legen Sie gemäß der angegebenen Richtung im Kartensteckplatz eine Mikro SD-Karte in den Kartensteckplatz ein.
- 4. Schließen Sie nach Einlegen der Mikro SD-Karte die Abdeckung des Kartensteckplatzes.

## ※ **Nehmen Sie die Mikro SD-Karte einfach heraus, indem Sie sie leicht drücken.**

## **Achtung:**

1.Es empfiehlt sich, eine Hochgeschwindigkeitsspeicherkarte des Typs U3 mit

einer Kapazität von unter 256 G zu verwenden.

2. Wenn das Format der Speicherkarte nicht kompatibel ist und keine Fotos oder Videos aufgenommen werden kann, gibt die Videokamera die Sprachanzeige "Bitte halten Sie die Kamerataste lange gedrückt, um die Speicherkarte zu formatieren" aus. Danach drücken Sie bitte die Kamerataste 3 Sekunden lang und die Mikro SD-Karte wird dann automatisch formatisiert. Nach der normalen Formatierung gibt die Videokamera eine Sprachanzeige "Erfolgreich formatisiert"

## **Beginn**

Einschalten: Halten Sie den Netzschalter 3 Sekunden lang gedrückt. Die grüne Anzeigeleuchte leuchtet ständig und es wechselt in den Standby-Zustand.

Ausschalten: Halten Sie den Netzschalter 3 Sekunden lang gedrückt, bis die grüne Anzeigeleuchte erloschen ist.

## **Video aufnehmen**

1. Drücken Sie im Standby-Modus die Videoaufnahmetaste, die grüne Anzeigeleuchte blinkt in regelmäßigen Abständen und

der Lautsprecher gibt eine Sprachanzeige "Videoaufnahme startet" aus.

- 2. Beginne Sie mit der Videoaufnahme.
- 3. Drücken Sie die Videoaufnahmetaste erneut, die grüne Anzeigeleuchte leuchtet ständig und der Lautsprecher ertönt eine Sprachanzeige "**Videoaufnahme beenden**".
- 4. Die Videoaufnahme wird beendet.

#### **Achtung:**

wenn das video eine bestimmte zeitdauer hat, wird die filmdatei automatisch gespeichert, also mit einer 4K -, 2,7 k-auflösung Von 5 minuten und mit der FHD, HD - und vgw-auflösung Von 20 minuten.

#### **Foto aufnehmen**

- 1. Drücken Sie im Standby-Modus die Fotoaufnahmetaste, die grüne Anzeigeleuchte blinkt einmal und der Lautsprecher gibt eine Sprachanzeige "Fotoaufnahme starten" und einen Klickton aus.
- 2. Die Fotoaufnahme wird beendet.

#### **Schnappschuss**

- 1. Drücken Sie im Standby-Modus die Fotoaufnahmetaste, der Lautsprecher gibt einen Klickton aus.
- 2. Der Schnappschuss wird beendet.

### **Fernbedienung (optional)**

Diese Funktion kann mit der "**tragbaren Fernbedienung"** alternativ verwendet werden.

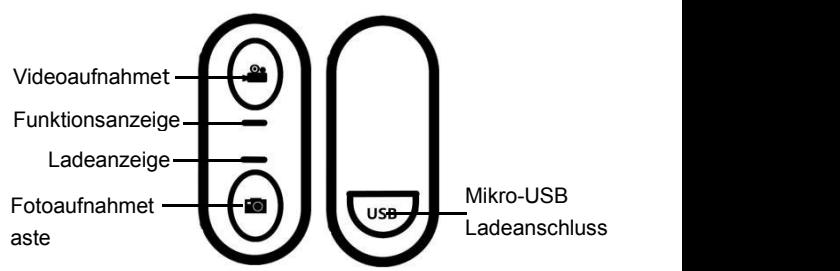

- 1. Wenn die Videokamera eingeschaltet ist, drücken Sie einmal die **Videoaufnahmetaste** auf der Fernbedienung. Die grüne Anzeigeleuchte blinkt einmal und die Videoaufnahme wird begonnen. Drücken Sie diese Taste noch einmal, blinkt die grüne Anzeigeleuchte erneut und die Videoaufnahme wird beendet.
- 2. Wenn die Videokamera eingeschaltet ist, drücken Sie einmal die "**Fotoaufnahmetaste**" auf der Fernbedienung, die grüne Anzeigeleuchte blinkt einmal und die Fotoaufnahme oder Schnappschuss wird begonnen.

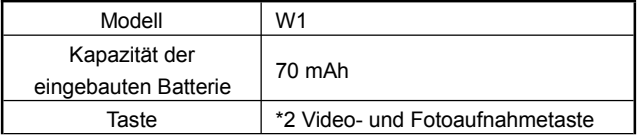

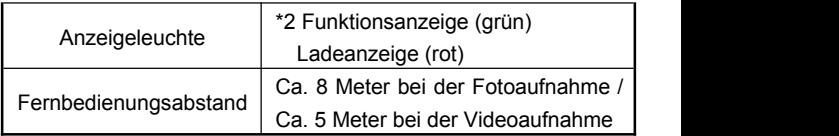

**Achtung:** Wenn die Funktionsanzeige nach dem Drücken der Taste nicht blinkt, zeigt das an, dass der Batteriezustand der Fernbedienung nicht ausreichend ist. Verwenden Sie bitte den 5V/1A-Ladestecker und schließen Sie das Mikro-USB-Kabel zum Laden an. Die Ladezeit beträgt ca. 0,5-1 Stunden.

#### **An einen Computer anschließen**

Durch diese Funktion kann die Videokamera als mobile Festplatte und Webcam verwendet werden.

#### **USB-Speicherstick-Modus**

- 1. Halten Sie den Netzschalter der Videokamera lang gedrückt, um in den Standby-Zustand zu wechseln.
- 2. Verwenden Sie das mitgelieferte Mikro-USB-Datenkabel, um die Videokamera und den Computer nacheinander zu verbinden.Nach Anschluss an die Videokamera wird eine Sprachanzeige "Bitte wählen Sie die USB-Funktion, drücken Sie die Videoaufnahmetaste, um in den USB-Speicherdisk-Modus zu wechseln, drücken Sie die

Fotoaufnahmetaste, um in den Kameramodus zu wechseln" ausgegeben, drücken Sie die Videoaufnahmetaste, der Lautsprecher gibt eine Sprachanzeige "USB-Speicherdisk-Modus wird aufgerufen" aus, dann wird in "Mein Computer" die mobile Festplatte angezeigt.

#### **Kameramodus**

- 1. Halten Sie den Netzschalter der Videokamera lang gedrückt, um in den Standby-Zustand zu wechseln.
- 2. Verwenden Sie das mitgelieferte Mikro-USB-Datenkabel, um die Videokamera und den Computer nacheinander zu verbinden.
- 3. Nach Anschluss an die Videokamera wird eine Sprachanzeige vom Lautsprecher "Bitte wählen Sie die USB-Funktion, drücken Sie die Videoaufnahmetaste, um in den USB-Speicherdisk-Modus zu wechseln, drücken Sie die Fotoaufnahmetaste, um in den Kameramodus zu wechseln" ausgegeben. Drücken Sie Fotoaufnahmetaste, eine Sprachanzeige "Kameramodus wird aufgerufen" wird vom Lautsprecher ausgegeben. In der Kamerasoftware in "Mein Computer" wird die Kameraszene angezeigt und diese Kamera kann per die Videosoftware auf dem Computer gesteuert werden.

## **Achtung:** Beim Anschließen an den Computer versuchen Sie bitte, möglichst an den hinteren USB-Anschluss des Computers anzuschließen.

### **APP-Bedienung**

Über diese APP können Sie die Video- und Fotoaufnahme, Funktionsparameter-Einstellung und Online-Wiedergabe fernsteuern.

#### **APP herunterladen**

Benutzer von Android-Smartphones können auf Baidu Mobile Assistent nach "OD Cam" suchen, um die App herunterzuladen.

Benutzer von Apple-Smartphones können in App Store nach "OD Cam" suchen, um die App herunterzuladen. Oder scannen Sie den QR-Code, um die APP herunterzuladen

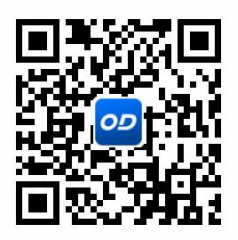

#### **APP verbinden**

- 1. Halten Sie den Netzschalter lang gedrückt, um in den Standby-Zustand zu wechseln. Drücken Sie den Netzschalter einmal kurz, um das Wi-Fi einzuschalten. Der Lautsprecher gibt eine Sprachanzeige "**Wi-Fi wird eingeschaltet**" aus. Die blaue Anzeigeleuchte leuchtet auf und blinkt.
- 2. Öffnen Sie das Einstellungsmenü auf dem Handy, gehen Sie auf die Wi-Fi-Liste und suchen Sie nach dem Gerätennamen **EP7\_XXXX**.
- 3. Tippen Sie auf den Wi-Fi-Namen uns stellen Sie die Verbindung her, indem Sie das Passwort 12345678 eingeben.

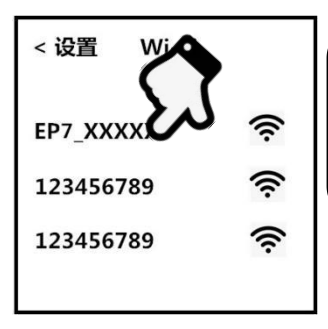

Wi-Fi-Informationen Name: EP7\_XXXX **Anfängliches** Passwort: 12345678

4. Kehren Sie auf die Handyeinstellung zurück, öffnen Sie "**OD Cam**" und tippen Sie auf "Gerät verbinden", um die App-Vorschau-Oberfläche aufzurufen.

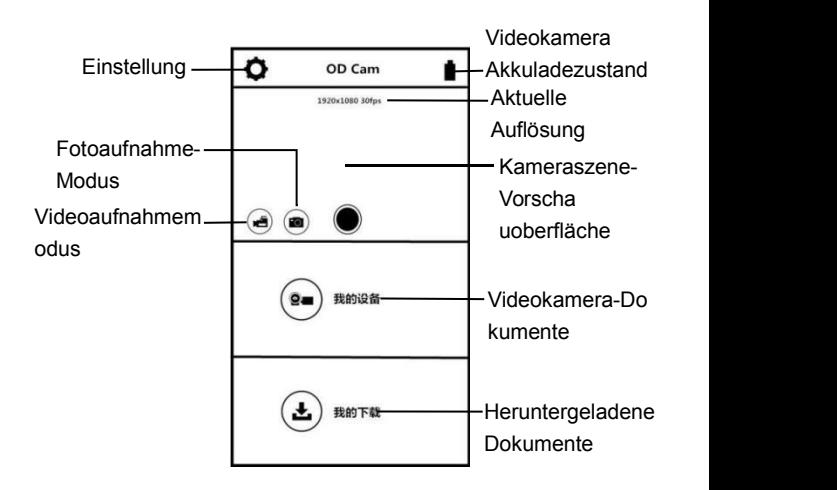

## **Achtung:**

- 1. Diese Wi-Fi-Funktion bezieht sich auf eine drahtlose Punkt-zu-Punkt-Verbindung mit einer begrenzten Entfernung. Die längste Entfernung beträgt ca. 5 Meter. Verwenden Sie bitte diese Funktion innerhalb der effektiven Entfernung.
- 2. Wenn der Batterieladezustand der Videokamera nicht ausreicht, um eine Verbindung zur APP herzustellen, wird eine Sprachanzeige ausgegeben: "Der Batteriezustand ist nicht ausreichend, das Wi-Fi wird gleich ausgeschaltet."

### **APP-Videoaufnahme**

1. Tippen Sie im Vorschaubildschirm der APP-Hauptoberfläche

auf die Taste ( $\bigoplus$ ), um den Videoaufnahme-Modus aufzurufen.

- 2. Tippen Sie auf  $\bigcup$  und die APP, gibt eine Sprachanzeige "Dong" aus. Oben links in der Vorschauoberfläche erscheint und blinkt das Symbol "REC" und die Videokamera gibt eine Sprachanzeige "Videoaufnahme startet" aus. Die grüne Anzeigeleuchte blinkt in regelmäßigen Abständen und die Videoaufnahme wird begonnen.
- 3. Tippen Sie erneut auf  $\bigcup$  und die App gibt eine Sprachanzeige "Dong" aus. Die Videokamera sendet eine

Sprachanzeige "Videoaufnahme beendet". Die grüne Anzeigeleuchte leuchtet ständig und die Videoaufnahme wird beendet.

#### **APP-Fotoaufnahme**

1. Tippen Sie im Vorschaubildschirm der APP-Hauptoberfläche

auf die Taste ( $\blacksquare$ ), um den Fotoaufnahme-Modus aufzurufen.

2. Tippen Sie erneut auf  $\bigcirc$  und die App gibt einen Klickton aus. Die Videokamera sendet eine Sprachanzeige "Fotoaufnahme startet", dann wird die Fotoaufnahme beendet.

### **APP-Einstellung**

Mit dieser Einstellung können Sie die Parameter wie z.B die Auflösung, die Audioaufnahme, die Datumsanzeige usw. anpassen.

Tippen Sie im Vorschaubildschirm der APP-Hauptoberfläche auf

die Taste  $\bullet$ , um das Einstellungsmenü aufzurufen.

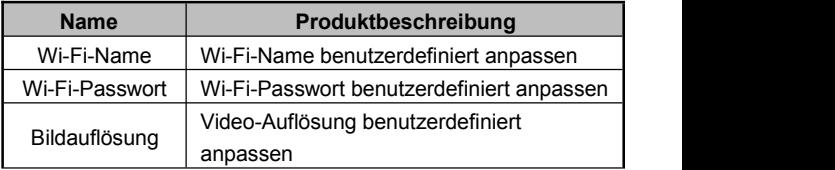

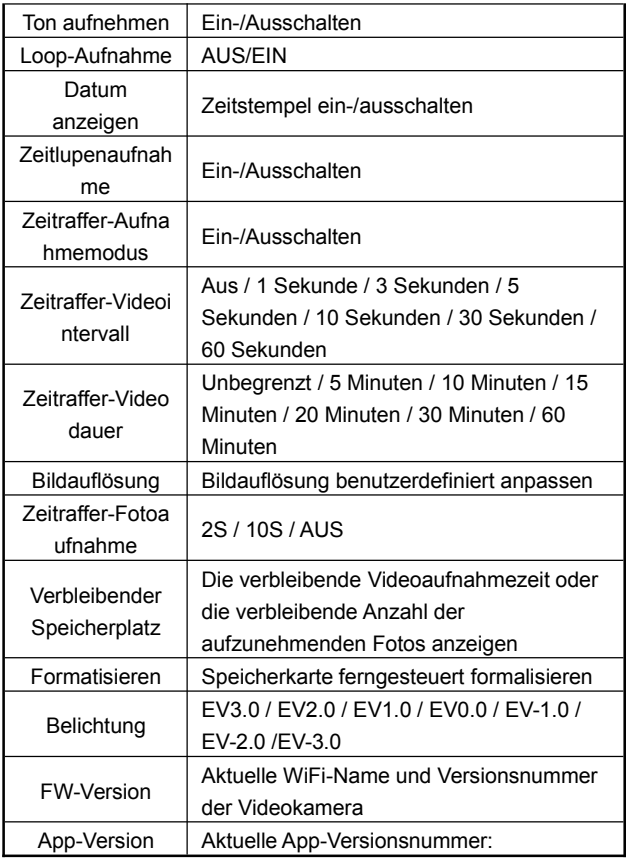

#### **Mein Gerät**

Mit dieser Funktion können die aufgezeichneten Videos und Fotos auf der APP online abspielen und auf das Handy herunterladen

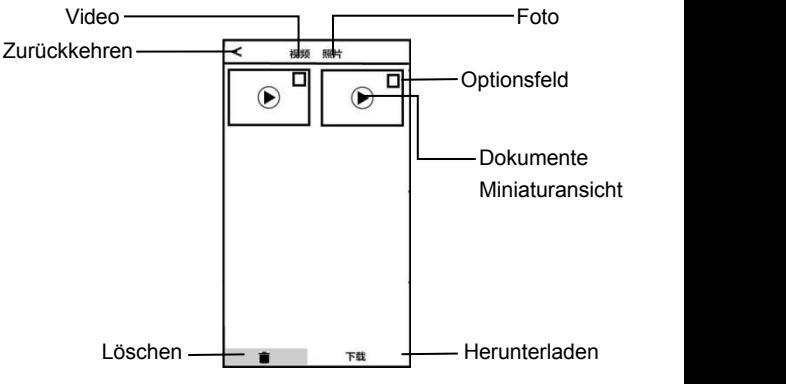

#### **A. Online abspielen**

- 1. Wählen Sie in der Hauptoberfläche "**Mein Gerät"** "**Video"** oder "**Foto**", um die Miniaturansicht-Vorschauoberfläche aufzurufen.2. Klicken Sie auf die Miniaturansicht eines jeglichen Dokuments,
- um Videos oder Fotos online abzuspielen.
- **B. Online herunterladen**
- 1. Wählen Sie in der Hauptoberfläche "**Mein Gerät"** "**Video"** oder "**Foto**", um die Miniaturansicht-Vorschauoberfläche aufzurufen.2. Nachdem Sie auf ein oder mehrere Optionsfelder geklickt
- 

haben, klicken Sie auf die Schaltfläche "Herunterladen", um die Dateien auf das Handy herunterzuladen.

- 3. Die heruntergeladenen Videos oder Fotos können in der Oberfläche "**Heruntergeladene Dokumente"** angezeigt werden.
- **C. Löschen online**
- 1. Wählen Sie in der Hauptoberfläche "**Mein Gerät"** "**Video"** oder "**Foto**", um die Miniaturansicht-Vorschauoberfläche aufzurufen.2. Nachdem Sie auf ein oder mehrere Optionsfelder geklickt
- haben, klicken Sie auf die Schaltfläche "Löschen", um die gewählten Videos oder Fotos zu löschen.

#### **Meine Dateien**

Mit dieser Funktion können Sie die heruntergeladenen Videos und Fotos durchsuchen und bearbeiten

#### **A. Video schneiden**

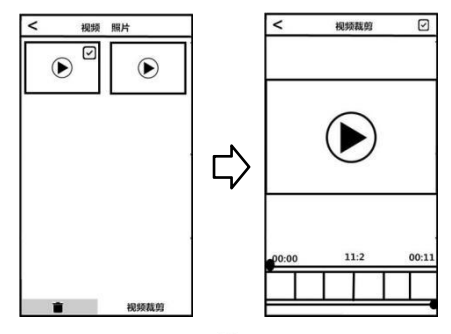

- 1. Wählen Sie in der Hauptoberfläche "Heruntergeladene Dokumente" "**Video"**, um die Miniaturansicht-Vorschauoberfläche aufzurufen.
- 2. Nachdem Sie ein beliebiges **Optionsfeld** gewählt haben, Klicken Sie auf die Schaltfläche "**Bearbeiten**", um die Videoschnitt-Oberfläche aufzurufen.<br>3. Nachdem Sie den linken und rechten Schneidbalken nach links
- und rechts beliebig verschoben haben, klicken Sie auf die Schaltfläche "**Speichern**", um das Video zu speichern und auf den verschiedenen sozialen Plattformen zu teilen.

# **Achtung:**

- 1. Nur für das heruntergeladene Video ist die Bearbeitungsfunktion verfügbar.
- 2. Die Dauer des beim Schneiden gespeicherten Videos beträgt mindestens 8 Sekunden.
- 3. Es kann jeweils nur ein Video bearbeitet werden.

## **B. Fotobearbeitung**

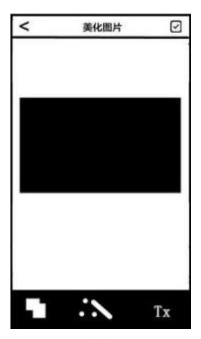

- 1. Wählen Sie in der Hauptoberfläche "Heruntergeladene Dokumente" "**Foto"** um die Miniaturansicht-Vorschauoberfläche aufzurufen
- 2. Nachdem Sie ein beliebiges **Optionsfeld** gewählt haben, Klicken Sie auf die Schaltfläche "**Bearbeiten**", um die Fotobearbeitung-Oberfläche aufzurufen.
- 3. Beliebige Auswahl: Fügen Sie Spezialeffekte wie Schriftart, Fotostudio, individuelles Wasserzeichen usw. hinzu.
- 4. Klicken Sie auf die Schaltfläche "**Fertig**", um das Foto in einem lokalen Album zu speichern und auf den verschiedenen sozialen Plattformen zu teilen.

**Achtung:** Bei iOS-Smartphone können Sie direkt in der APP teilen, während Sie bei Android-Smartphones zum Teilen die Wi-Fi-Verbindung der Videokamera trennen und eine neue Verbindung zu anderen verfügbaren Netzwerken herstellen müssen.

#### **Produktspezifikationen**

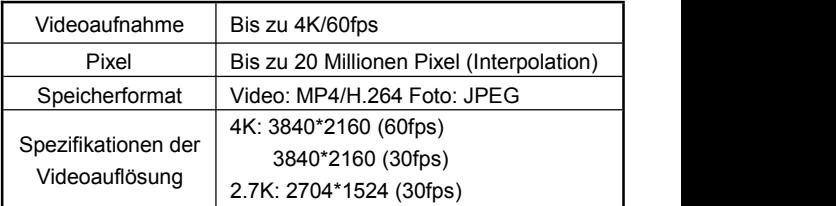

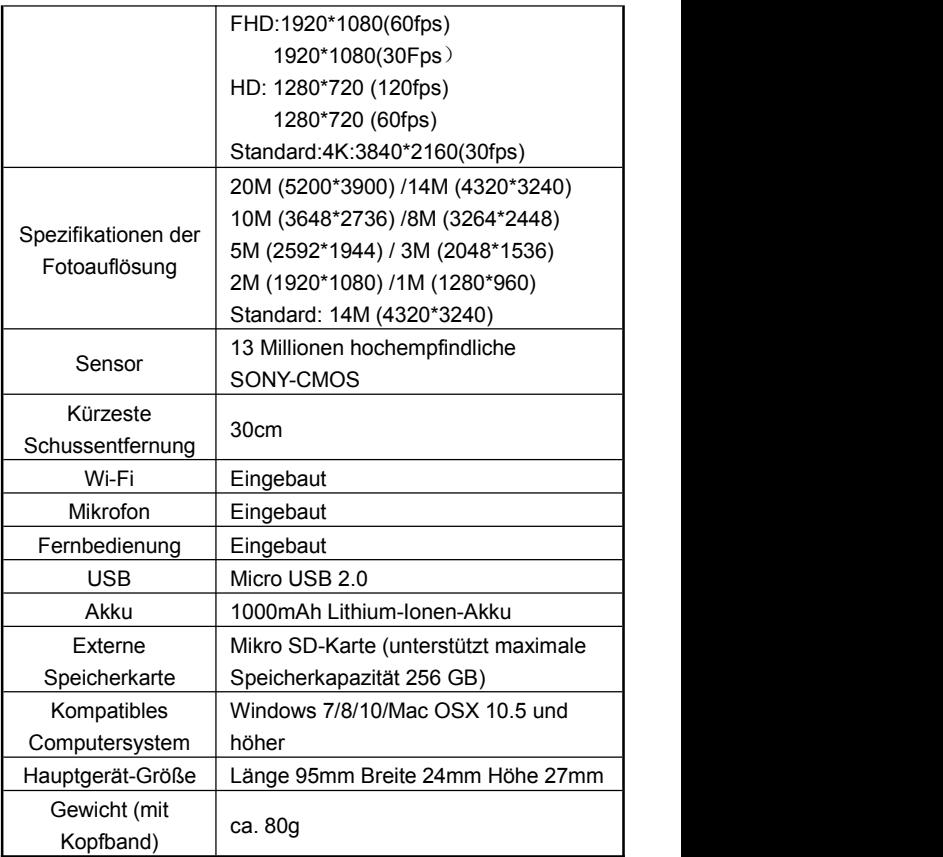

# **Häufig auftretende Probleme und Fehlerbehebung**

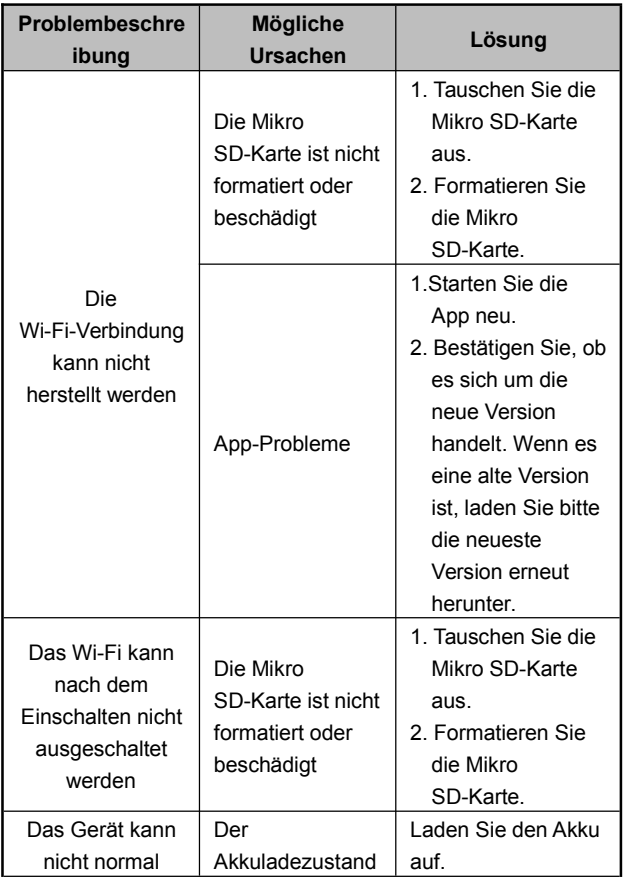

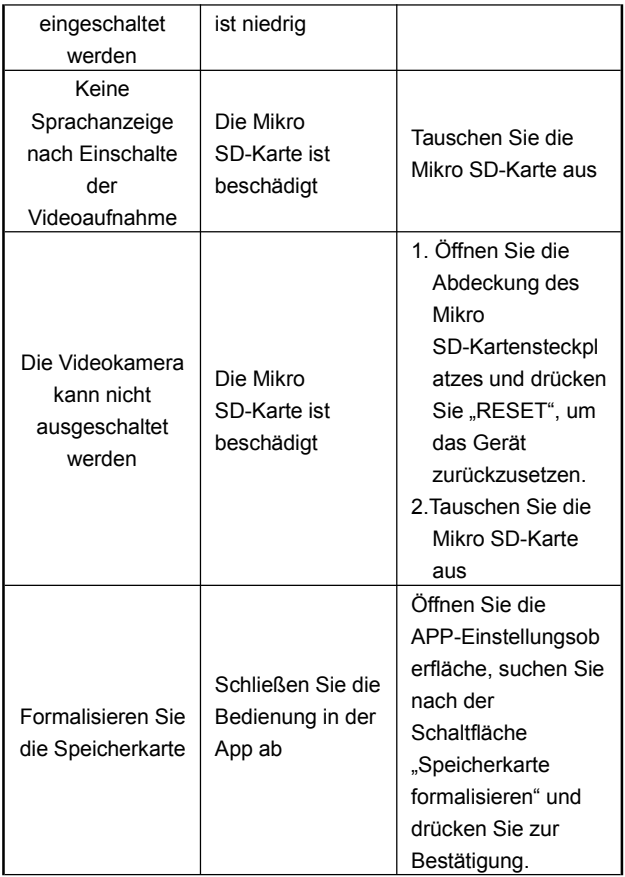

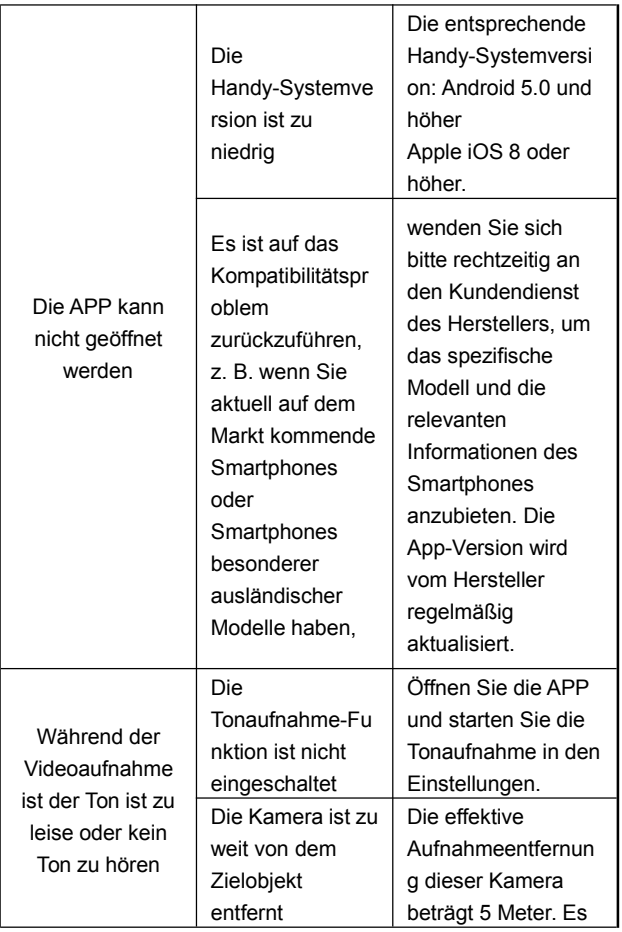

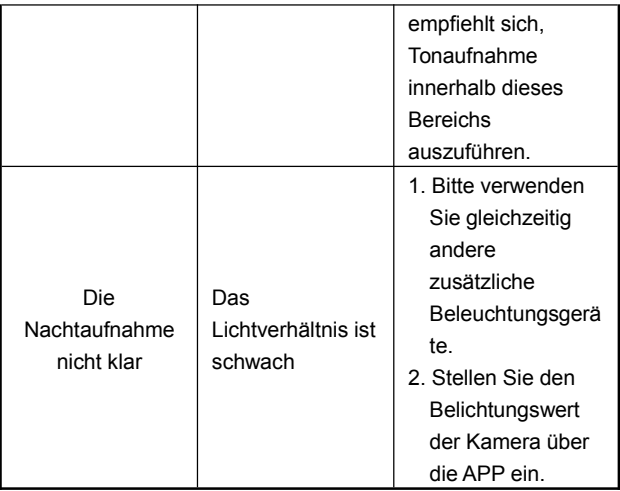